# 许昌公共资源交易系统 专家评标操作手册 (政府采购公开招标)

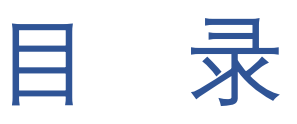

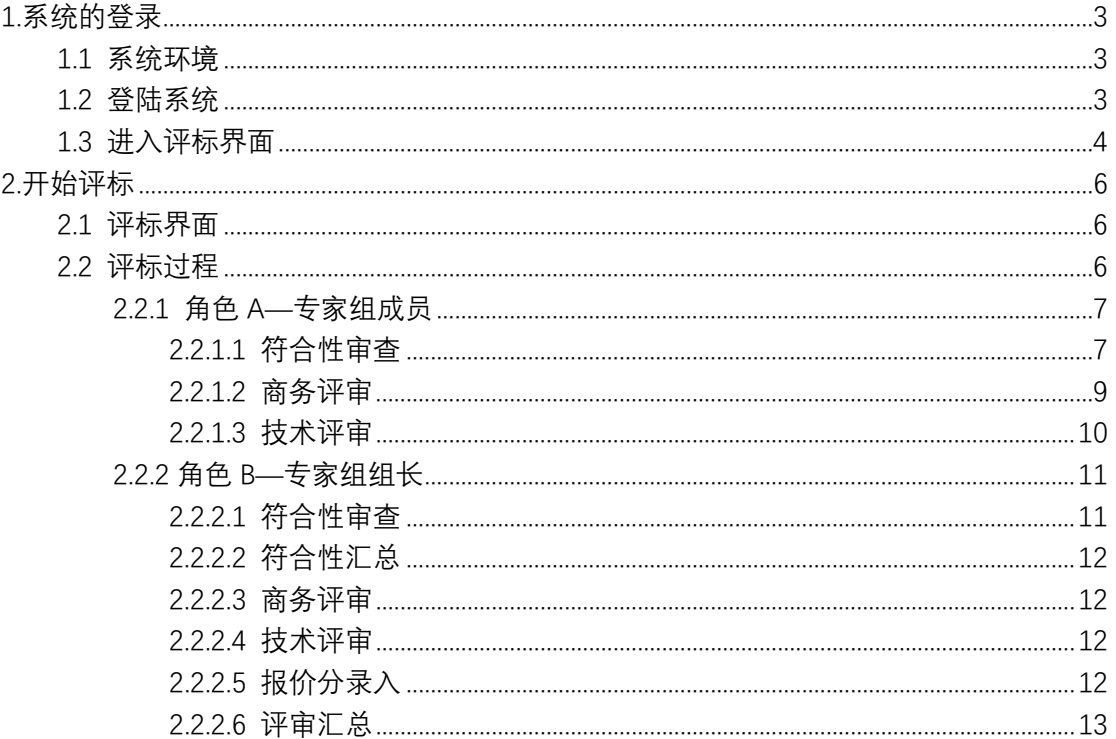

# <span id="page-2-0"></span>**1.系统的登录**

#### <span id="page-2-1"></span>1.1系统环境

推荐使用 IE11 浏览器,如果为其他浏览器如:360 安全浏 览器,请使用兼容模式访问交易系统。

## <span id="page-2-2"></span>1.2 登陆系统

使用 http://ggzy.xuchang.gov.cn:8088/ggzy/或点击 桌面快捷方式打开业务系统切换至 CA 证书登陆选项并选择 对应 CA 证书(图 1)登陆业务系统。

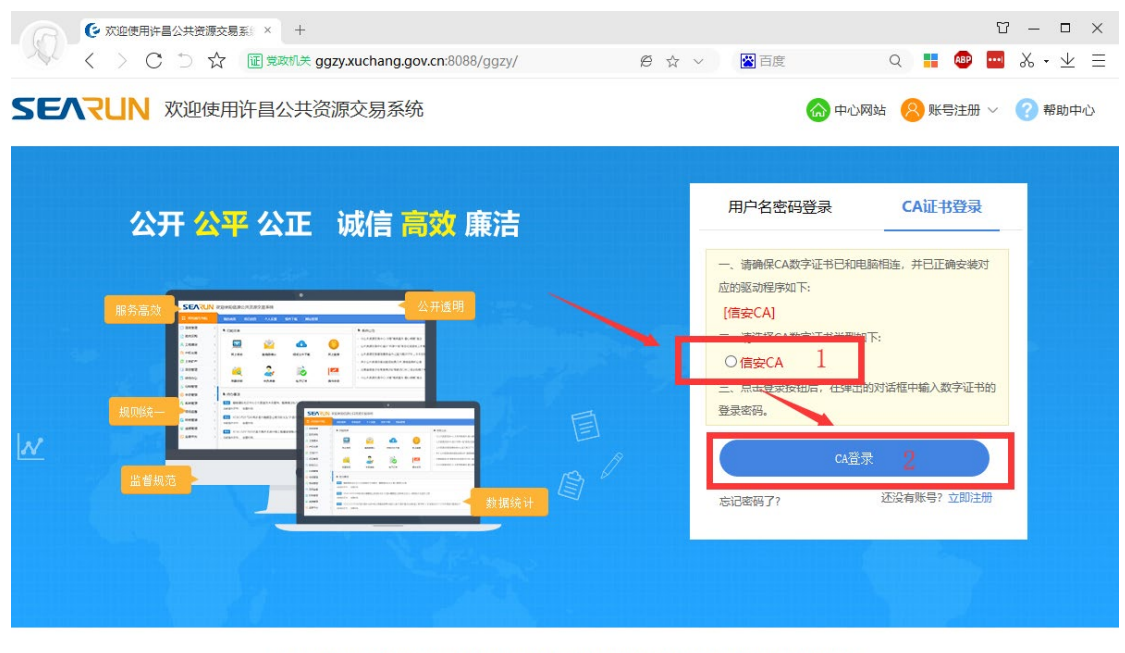

郑州信源信息技术股份有限公司 Copyright ©2006-2019 www.xinyuan.com.cn All Rights Reserved.

8 6 0 0 0 Q

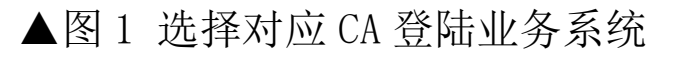

# <span id="page-3-0"></span>1.3 进入评标界面

进入系统后,依次在左侧功能树种选择招标→招投标系 统→全电子项目评审(图 2)

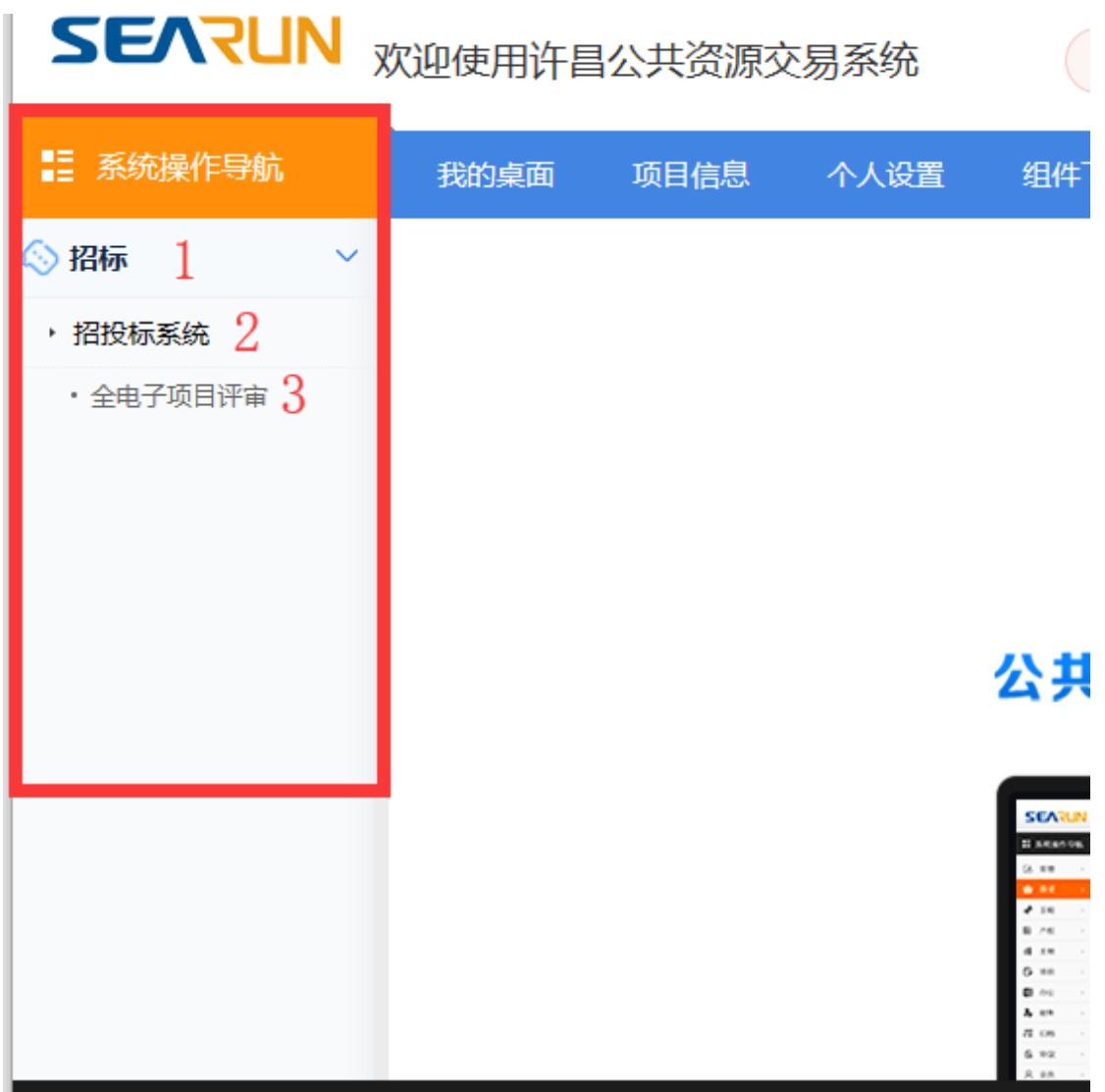

# ▲图 2 进入评审项目列表

点击 3 后将打开评审项目列表(图 3),在打开的列表中选择 本次需要评标的项目,点击项目名称(图 3)

SEARUN信源 许昌公共资源交易系统操作手册(政府采购公开招标)

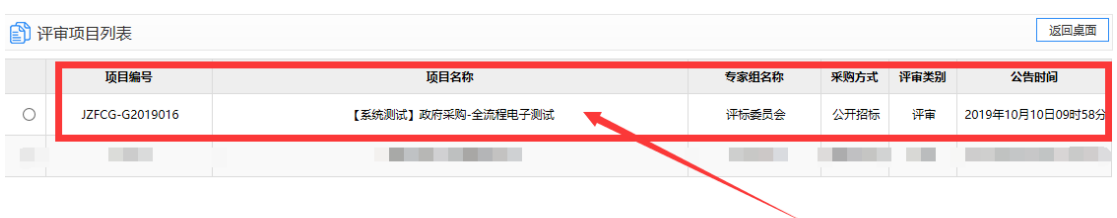

▲图 3 项目列表

# 点击后请阅读承诺书并同意后点击下一步进入评标界面(图

4),在点击所评标段后面的评标按钮可开始评标(图 5)

3 项目评审: 【系统测试】政府采购-全流程电子测试

承诺书

本人作为【系统测试】政府采购-全流程电子测试评审委员会成员,我承诺:

一、在评标过程中,严格遵守相关法律的有关规定,坚持"公平、公正、公开与诚实信用"的原则,利 守职业道德, 认真负责地做好评标工作。

二、遵守工作纪律与保密规定,不向与该项目有关的当事人透露评审内容。

三、完整参与整个评审过程,不因个人原因中途退出评审。

四、本人独立、负责地提出评审意见,并对此承担责任。

五、本人与该项目不存在以下利害关系, 并不需要提出回避主张:

1、投标供应商主要负责人的近亲属。

2、项目主管部门或者行政监督部门的人员。

3、与投标供应商有经济利益关系,可能影响公正评审的。

4、三年内曾在投标供应商中任职(包括一般工作)或担任顾问,配偶或直系亲属在投标供应商中任 投标供应商发生过法律纠纷,以及其他可能影响公正评标的情况。

5、曾因在与招标、投标有关的活动中, 从事违法行为而受过行政处罚或者刑事处罚的。

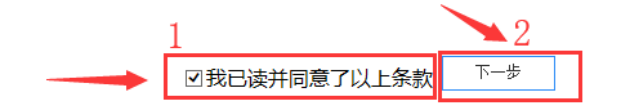

# ▲图 4 阅读承诺书同意后开始评标

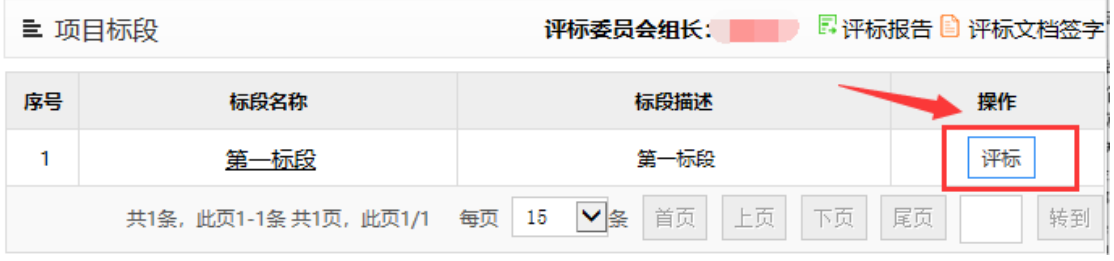

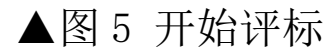

# <span id="page-5-0"></span>**2.开始评标**

#### <span id="page-5-1"></span>2.1 评标界面

评标界面如图 6 所示, 分为 5 大区域: 1 为杳看招标文 件和公告区域,2 为评标进度展示区,3 为投标文件、诚信库 查看功能区,4 标书雷同性分析(未启用)及硬件特征码查 看功能区,5 为内容展示区。

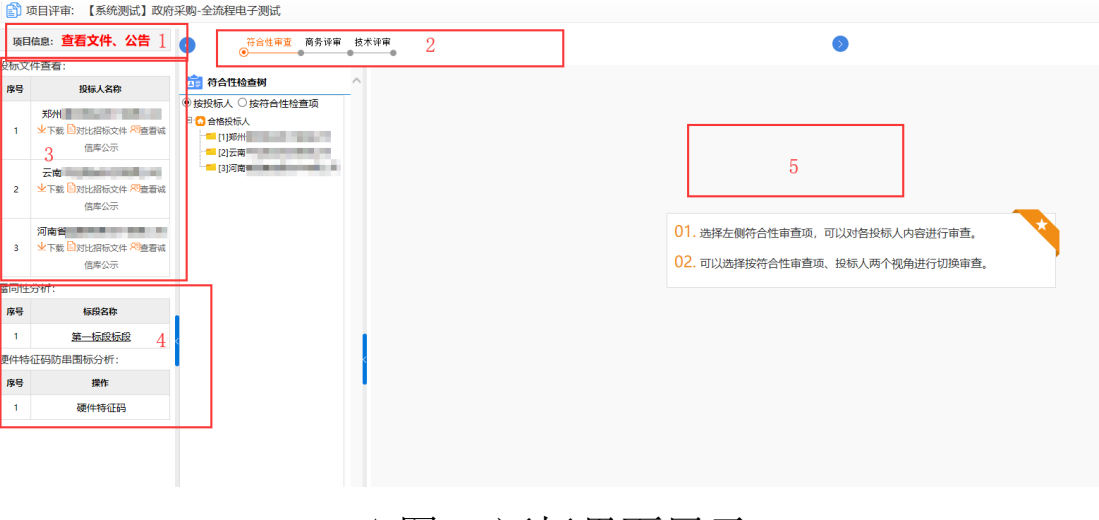

# ▲图 6 评标界面展示

### <span id="page-5-2"></span>2.2 评标过程

评标专家续根据图 6 第 2 部分展示的评标顺序依次进行 评标。

# <span id="page-6-0"></span>**2.2.1 角色 A—专家组成员**

# <span id="page-6-1"></span>2.2.1.1 符合性审查

根据系统给出的投标人依次进行资格性审查,详情参见 图 7、图 8。如点击左侧特定投标人,可以点击查看按钮查看 其相关投标内容。所有投标人符合性审查完毕,进度为 100% 时点击符合性检查完成按钮,完成本阶段工作(图9)。

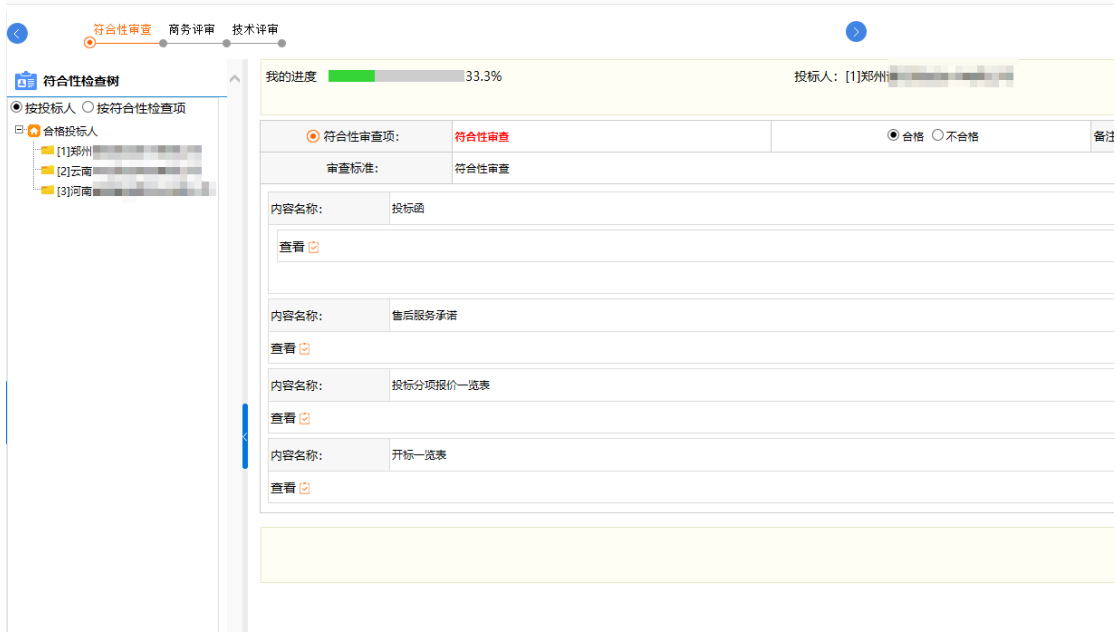

▲图 7 评标界面展示

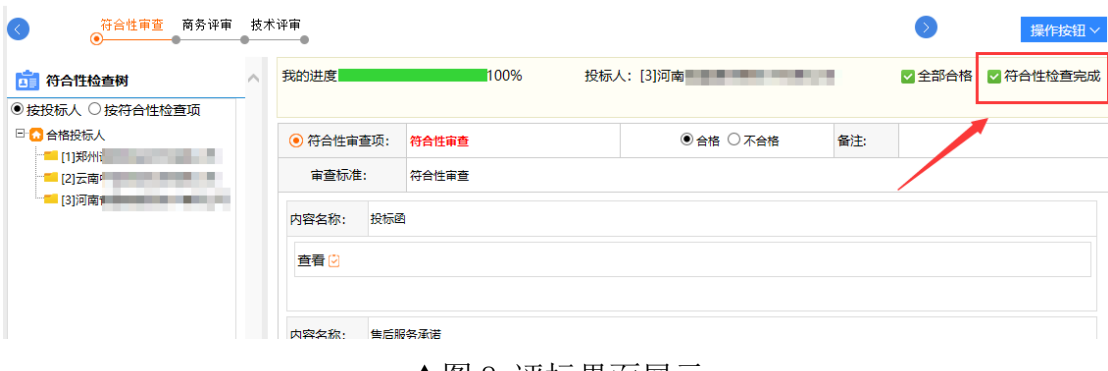

▲图 8 评标界面展示

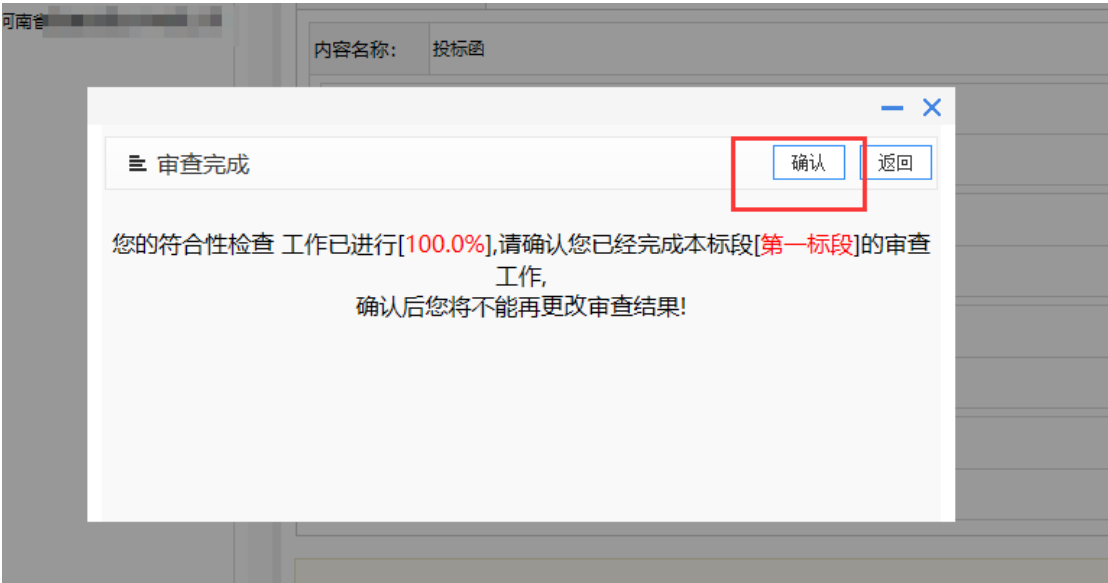

▲图 9 评标界面展示

注意:小组成员完成符合性审查后,可以进行下一步操 作,如商务评审,系统如果提示:"符合性审查汇总尚未完成, 请稍等!"(图 10),请告知组长进行符合性审查汇总,操作 步骤参见 2.2.2.2 [符合性汇总\(](#page-11-0)第 12 页),组长汇总会方可 进行下一步操作。

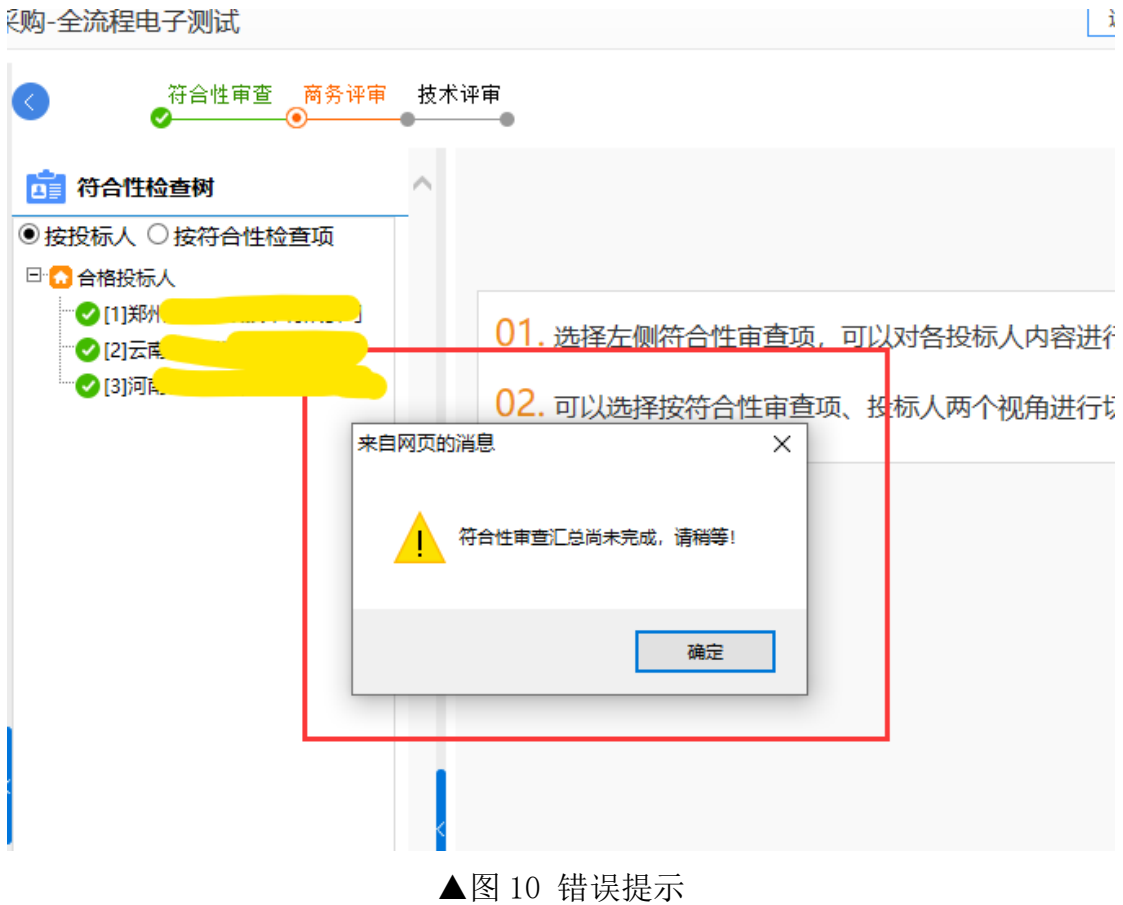

# <span id="page-8-0"></span>2.2.1.2 商务评审

根据招标文件要求在此环节进行打分操作(图 11、图 12)。

# SEARUN信源 许昌公共资源交易系统操作手册(政府采购公开招标)

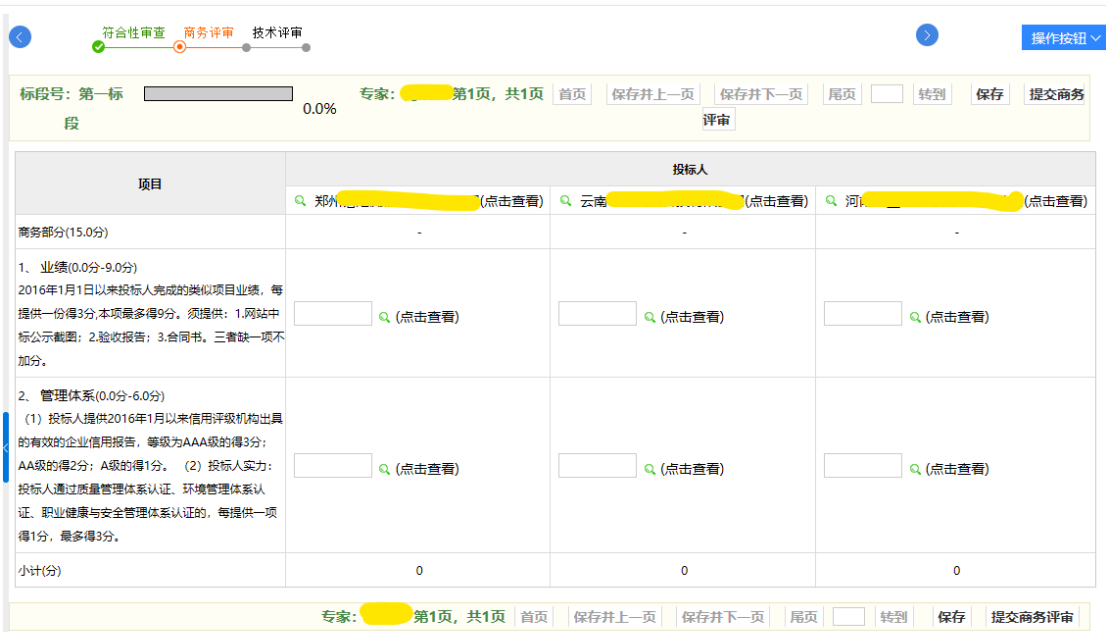

▲图 11 商务评审

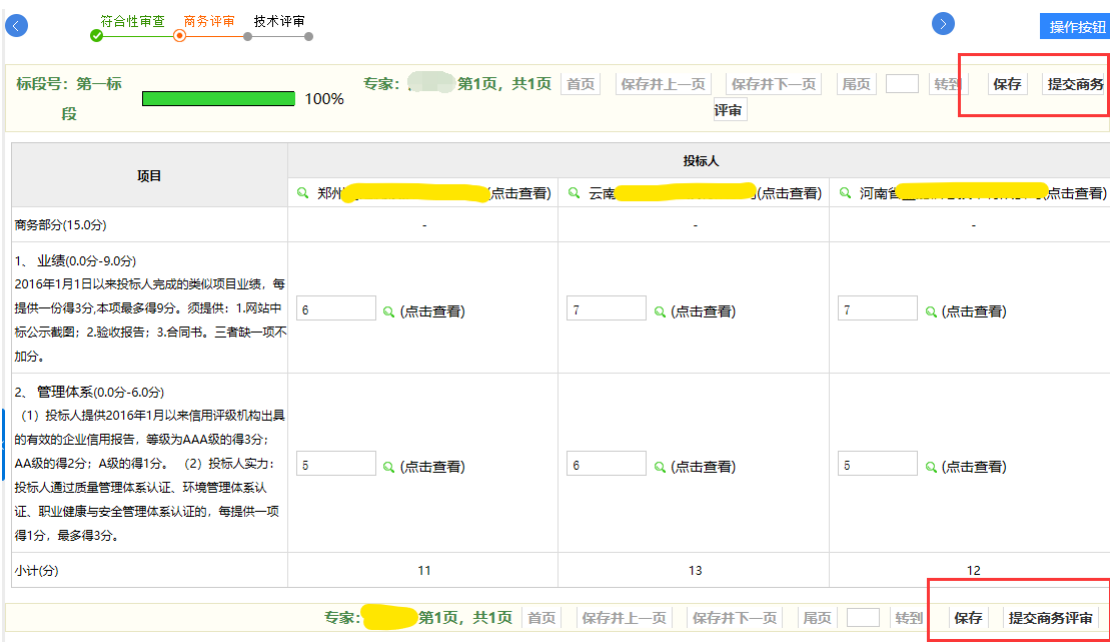

#### ▲图 12 技术评审

打分完毕,提交商务评审,此步骤完成后可进行下一步 2.2.1.3 技术评审(图 13)。

### <span id="page-9-0"></span>2.2.1.3 技术评审

过程参见 2.2.1.2 [商务评审\(](#page-8-0)第 9 页),根据评标界面给出

的内容进行评标和打分操作,操作完毕后提交技术评审即可。

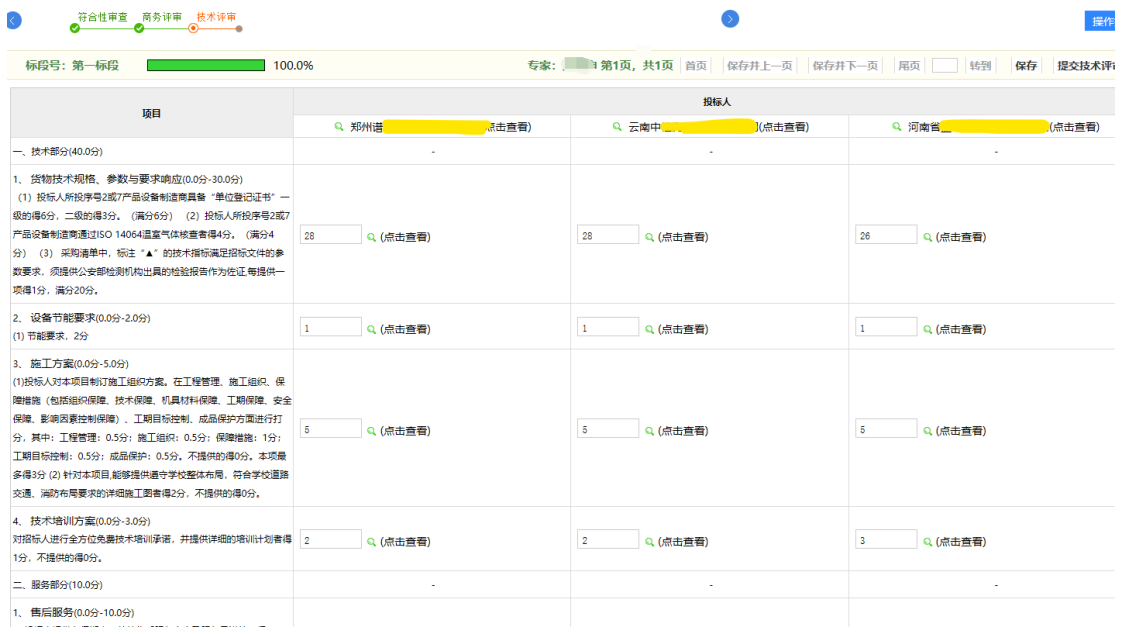

▲图 13 技术评审

# <span id="page-10-0"></span>**2.2.2 角色 B—专家组组长**

组长评标界面相对成员多出了汇总、报价分录入、评审 汇总功能,如图 14。

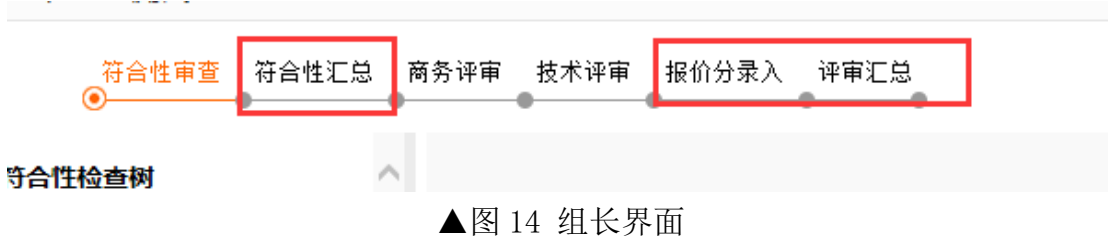

#### <span id="page-10-1"></span>2.2.2.1 符合性审查

[评标过程参见](#page-6-1) 2.2.1.1 符合性审查(第7页)

### <span id="page-11-0"></span>2.2.2.2 符合性汇总

组长需对符合性审查结果进行汇总(图 15), 提交后, 成员和组长可继续进行下一步评标操作。

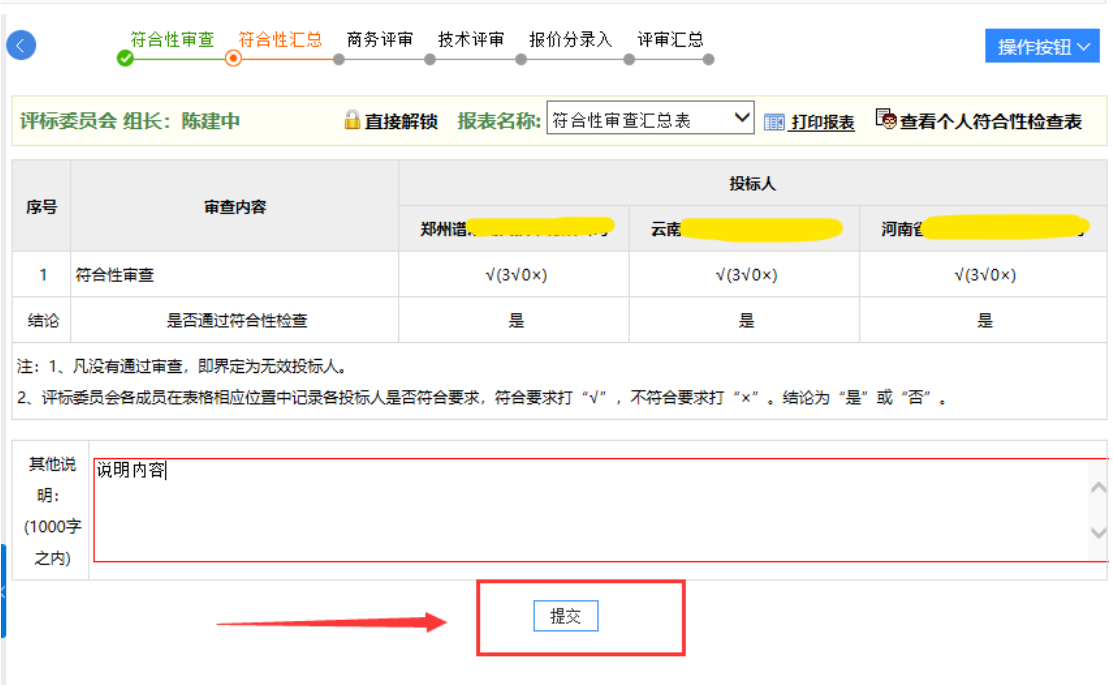

▲图 15 符合性汇总

#### <span id="page-11-1"></span>2.2.2.3 商务评审

<span id="page-11-2"></span>参见 2.2.1.2 [商务评审\(](#page-8-0)第 9 页)

2.2.2.4 技术评审

参见 2.2.1.3 [技术评审\(](#page-9-0)第 10 页)

## <span id="page-11-3"></span>2.2.2.5 报价分录入

评标委员会组长将计算出的报价分填入对应位置,确认

无误后可点击提交报价分录入(图 16 序号 2)提交报价分, 图 16 序号 1 保存按钮功能为仅保存不提交,保存后可进行 修改,最终以提交为准。

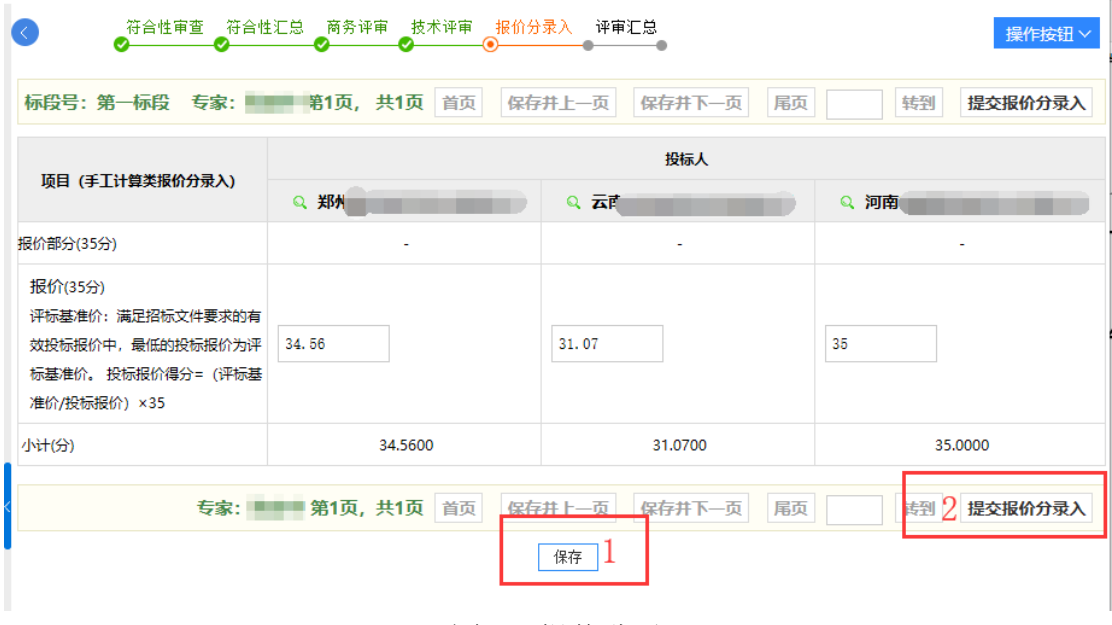

▲图 16 报价分录入

#### <span id="page-12-0"></span>2.2.2.6 评审汇总

评标委员会组长进行评审汇总操作,确认结果无误后, 可进行提交操作(图 17.3)。

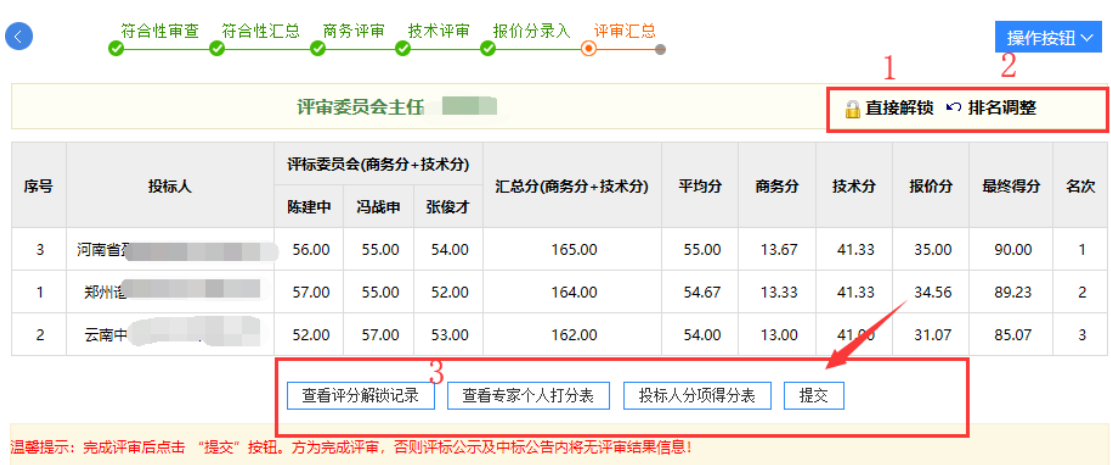

▲图 17 评审汇总

注:提交前功能区(图 17 序号 2)可操作,提交后如图 18 所示。

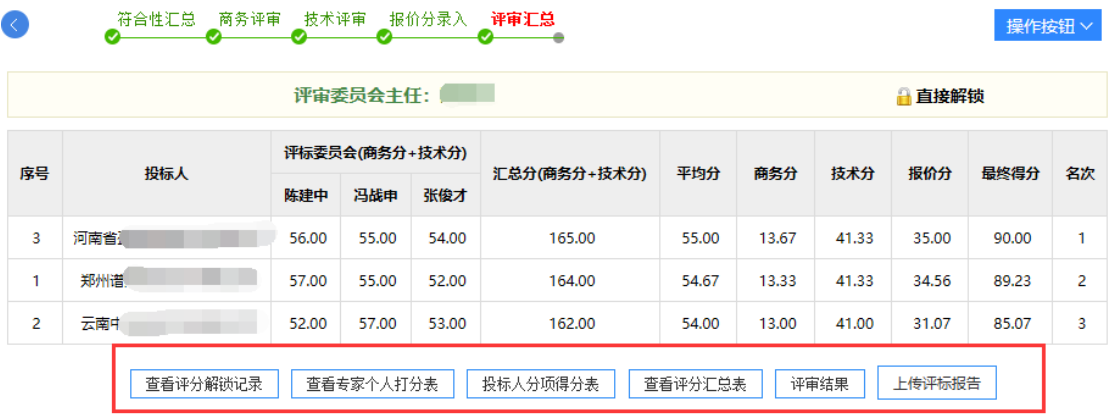

▲图 18 评审汇总完成

评标结束,专家须将评标报告上传至交易系统。